# Guia de Ativação

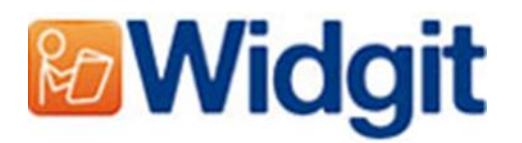

# InVento 2 – Gestor de licenças do produto

O gestor de licenças permite ativar e gerir as licenças do InVento 2.

Pode abrir o gestor de licenças do InVento a partir do menu iniciar ou a através desta localização: C:\Program Files\Comunicar\inVento\InPrint2Activator.exe

# Antes da Ativação

#### Certifique-se que é o administrador do computador

Precisa de ter privilégios de administrador para ativar novo software. Grande parte dos utilizadores domésticos são administradores do seu computador por defeito, mas numa rede de escolas ou no seu trabalho poderá ter de pedir a um técnico para ativar o software por si.

# Métodos de ativação

### 1. Ativação pela internet

Se tem um computador conectado à internet o método mais rápido e conveniente para fazer a ativação é através da internet.

Se está a tentar ativar o software numa rede de escolas ou de trabalho irá precisar de dados mais detalhados do servidor para a ativação ser bem-sucedida, o gestor de licenças dar-lhe-á a possibilidade de introduzir esses dados durante o processo de ativação.

## 2. Ativação manual

Se o seu computador não tem ligação à internet, pode ativar os seus produtos Widgit através de um destes métodos de "**Ativação Manual**" abaixo:

#### **Usando outro computador**

Se tem acesso a outro computador que tem ligação à internet, entre em [http://activation.widgit.com](http://activation.widgit.com/) através desse computador e selecione **'Ativar a sua instalação"**.

**Pelo telefone**

O Suporte Técnico da Widgit terá muito prazer em ajudá-lo a fazer a ativação manual pelo telepone, durante as horas laborais.

Por favor ligue +44 (0) 1926 333680 e indique a sua necessidade de ativação manual dos produtos.

# Instruções para a ativação

## Passo 1: Abra o Gestor de Licenças do InVento 2

# Ao abrir o gestor de licenças pode:<br>Ra Assistente de ativação

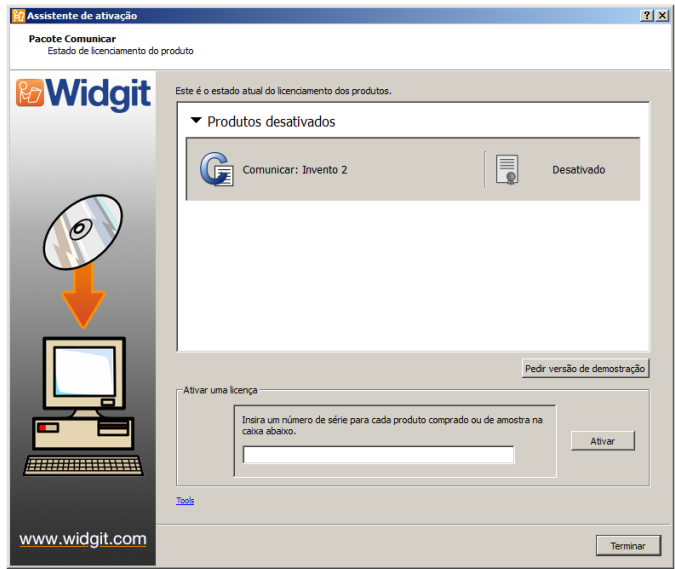

- **1.** Verificar o estado da licence atual.
- **2.** Ver a chave da licence.
- **3.** Introduzir e ativar a chave.

## Passo 2: Introduzir a chave para a Ativação

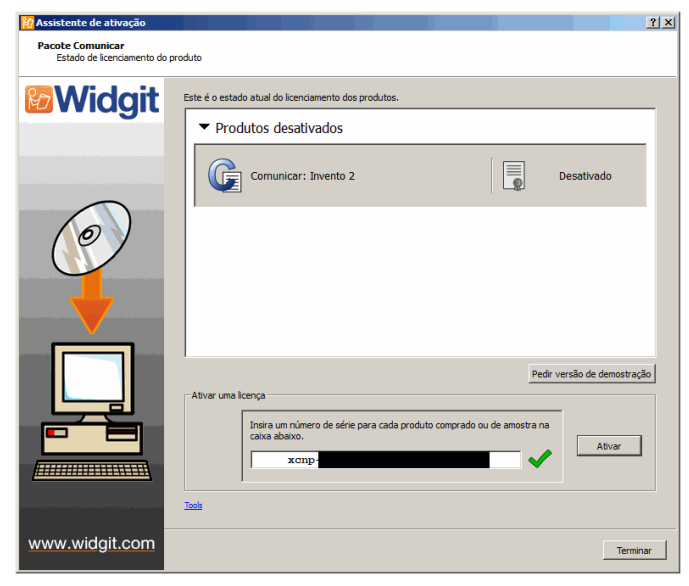

Pode introduzir a chave de qualquer produto e esta será automaticamente verificada.

Um certo verde ou uma cruz vermelha irão indicar se a chave inserida é ou não válida.

Uma vez inserida a chave correta selecione "**Ativar**".

Na janela seguinte poderá escolher o seu método de ativação.

## Passo 3.1: Ativação pela Internet

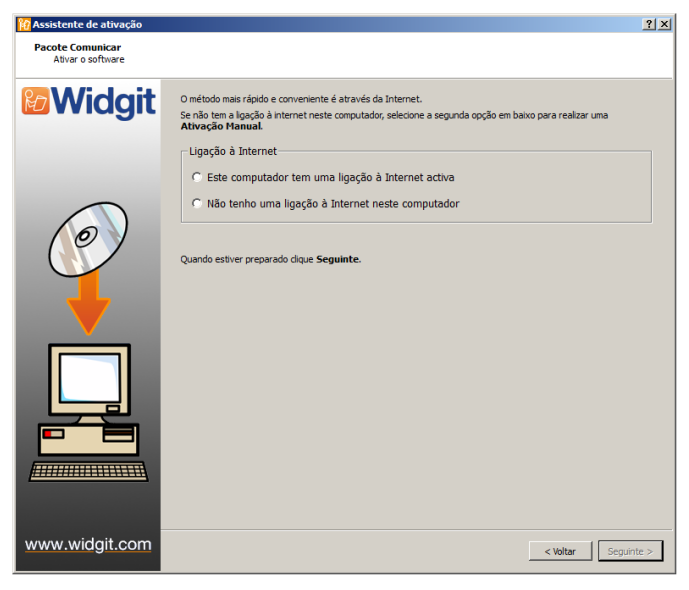

Conforme especificado, a forma mais rápida e conviniente de proceder à ativação é via Internet.

Se tem ligação à internet selecione a primeira opção.

Se está a tentar ativar o software numa rede de escolas ou de trabalho irá precisar de dados mais detalhados do servidor para a ativação ser bem-sucedida. Carregue em "Definições do Servidor" para introduzilos.

Quando estiver pronto para continuar, carregue em "**Seguinte**".

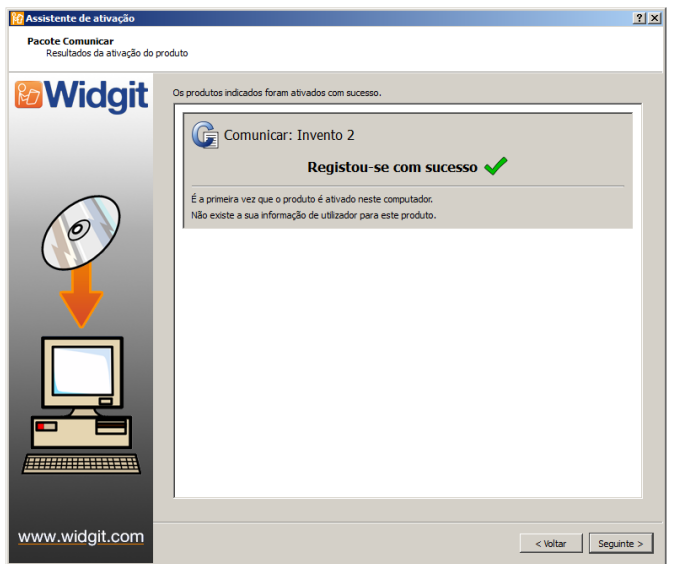

Os resultados da sua ativação serão então exibidos.

Se a sua ativação for bem-sucedida selecione "**Seguinte**". Será então redirecionado para o menu principal do gestor de licenças onde pode escolher ativar outra chave ou terminar o processo de ativação.

Se a sua ativação não for bem-sucedida pode ter ocorrido um problema com a ligação à internet. Pode voltar atrás e fazer uma "**Ativação Manual**".

## Passo 3.2: Ativação Manual

![](_page_4_Picture_1.jpeg)

Pacote Comunicar<br>Ativação manual & Widgit Se não tem ligação à Internet a partir deste computador pode ativar o produto via "Ativação manual". Se tem acesso à Internet a partir dum computador, vá a http://<br>selecione "Ativar instalação". .<br>Wés de telefo A Assistência técnica da Anditec estará ao seu dispor para ajudá-lo a ativar o seu produto de forma ma<br>através de telefone, durante o horário laboral.<br>Telefone para **(+351) 239 499 230** e peça a ativação manual dos seus pr erá indicar o ID do computado ID Máquina: bmqtter the **Activation Code** vou are given belo Número de série: xcnp-Código de ativação: www.widgit.com  $\left\vert \frac{1}{2} \right\vert$  < Voltar  $\left\vert \frac{1}{2} \right\vert$  Seguinte >

Pacote Comunicar<br>Resultados da ativação do produto Os produtos indicados foram ativados com sucess **& Widait** Comunicar: Invento 2 Registou-se com sucesso É a primeira vez que o produto é ativado neste computador.<br>Não existe a sua informação de utilizador para este produto www.widgit.com  $\begin{tabular}{|c|c|c|} \hline & & & \\\hline \hline & & & \\\hline \end{tabular} \begin{tabular}{|c|c|} \hline & & \\\hline & & \\\hline & & \\\hline & & \\\hline \end{tabular}$ 

Se não tem ligação à internet no computador em que está a tentar fazer a ativação, selecione a segunda opção para fazer uma "**Ativação Manual**".

Para prosseguir, selecione **"Seguinte".** 

Poderá agora escolher a ativação manual **usando outro computador** ou **através do telefone**.

Para qualquer um dos métodos irá precisar da **Chave da Licença** e do **ID do Computador**, ambos serão exibidos no ecrã.

Em qualquer um dos métodos ser-lhe-á dado um **Código de Ativação** que é exclusivo para o seu computador e chave de licença. Deverá introduzi-lo na caixa "**Código de Ativação**" assim que possível.

Um código válido irá dar origem a um certo verde após a verificação, assim que o visto aparecer selecione **"Seguinte"** para ativar.

Os resultados da sua ativação serão então exibidos.

Se a sua ativação for bem-sucedida selecione "**Seguinte**". Será então redirecionado para o menu principal do gestor de licenças onde pode escolher ativar outra chave ou terminar o processo de ativação.